## Liebe Mitglieder,

Sie erhalten von uns einen Aktivierungslink auf die uns bekannte Email-Adresse.

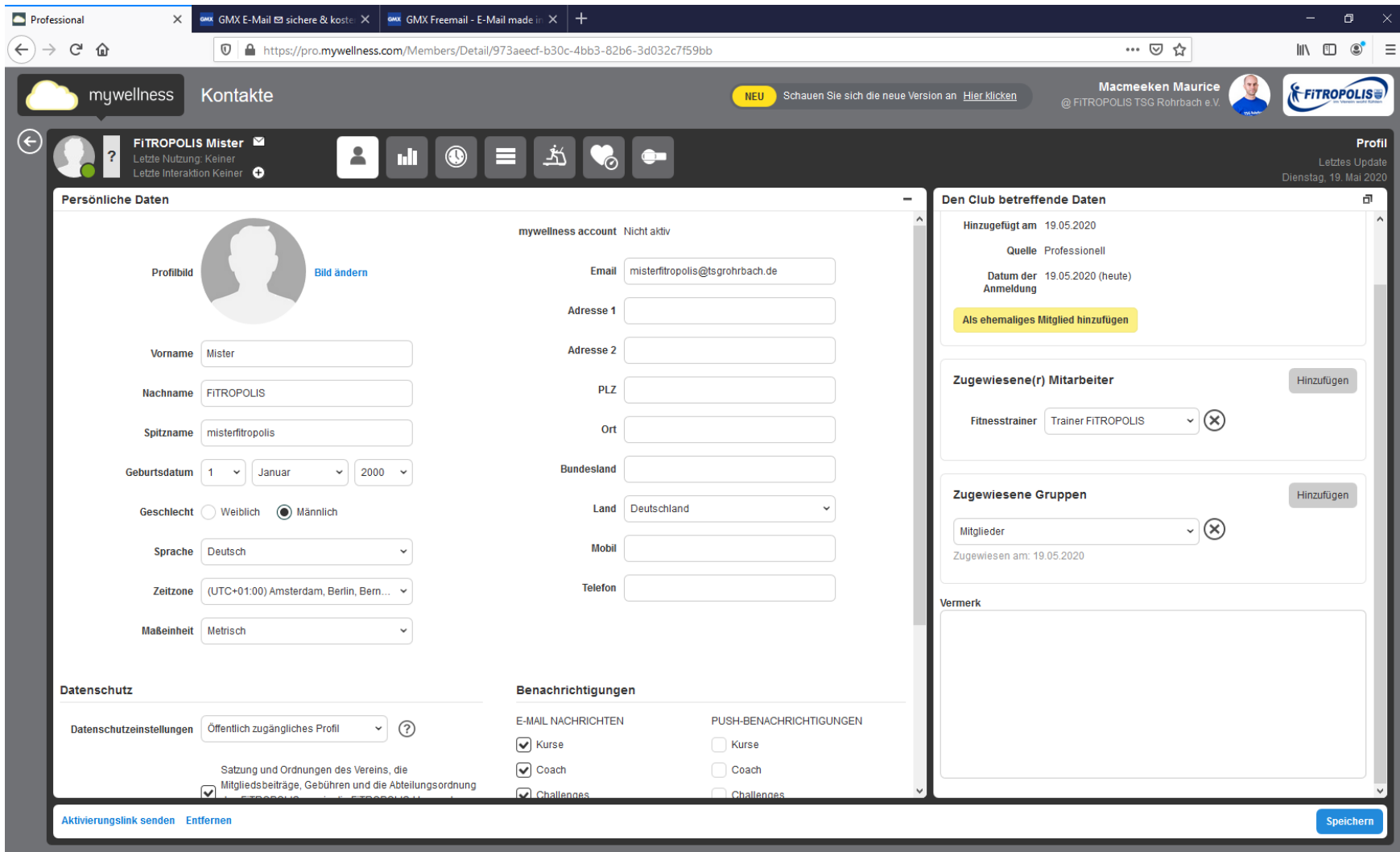

Überprüfen Sie bitte ihr Email-Konto und suchen Sie nach unserer Email "FiTROPOLIS TSG Rohrbach e.V….". Schauen Sie auch in Ihrem Spam-Ordner nach dieser Email.

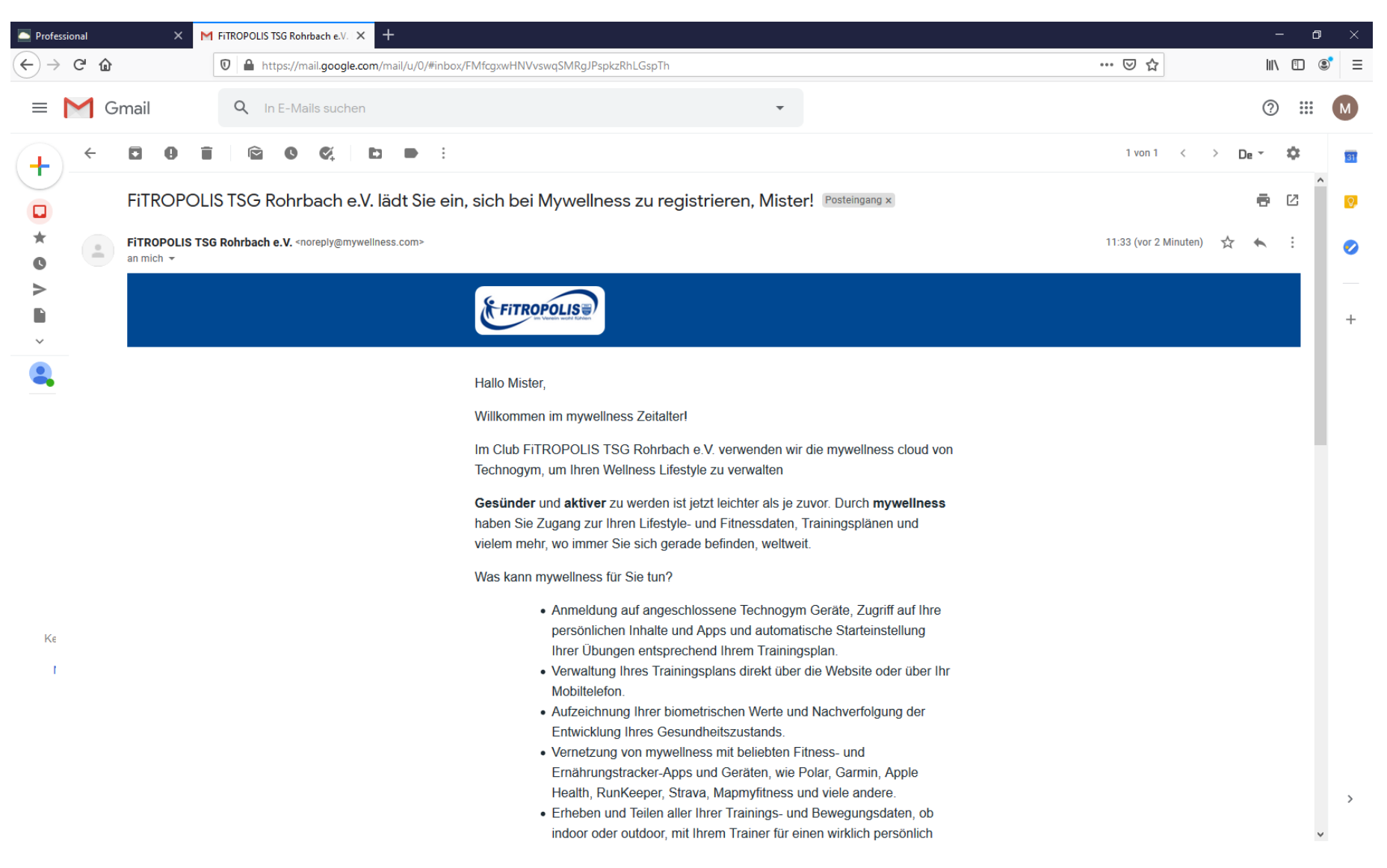

## Unten in der Email befindet sich das Feld "Erstellen Sie Ihren Account". Betätigen Sie dieses Feld.

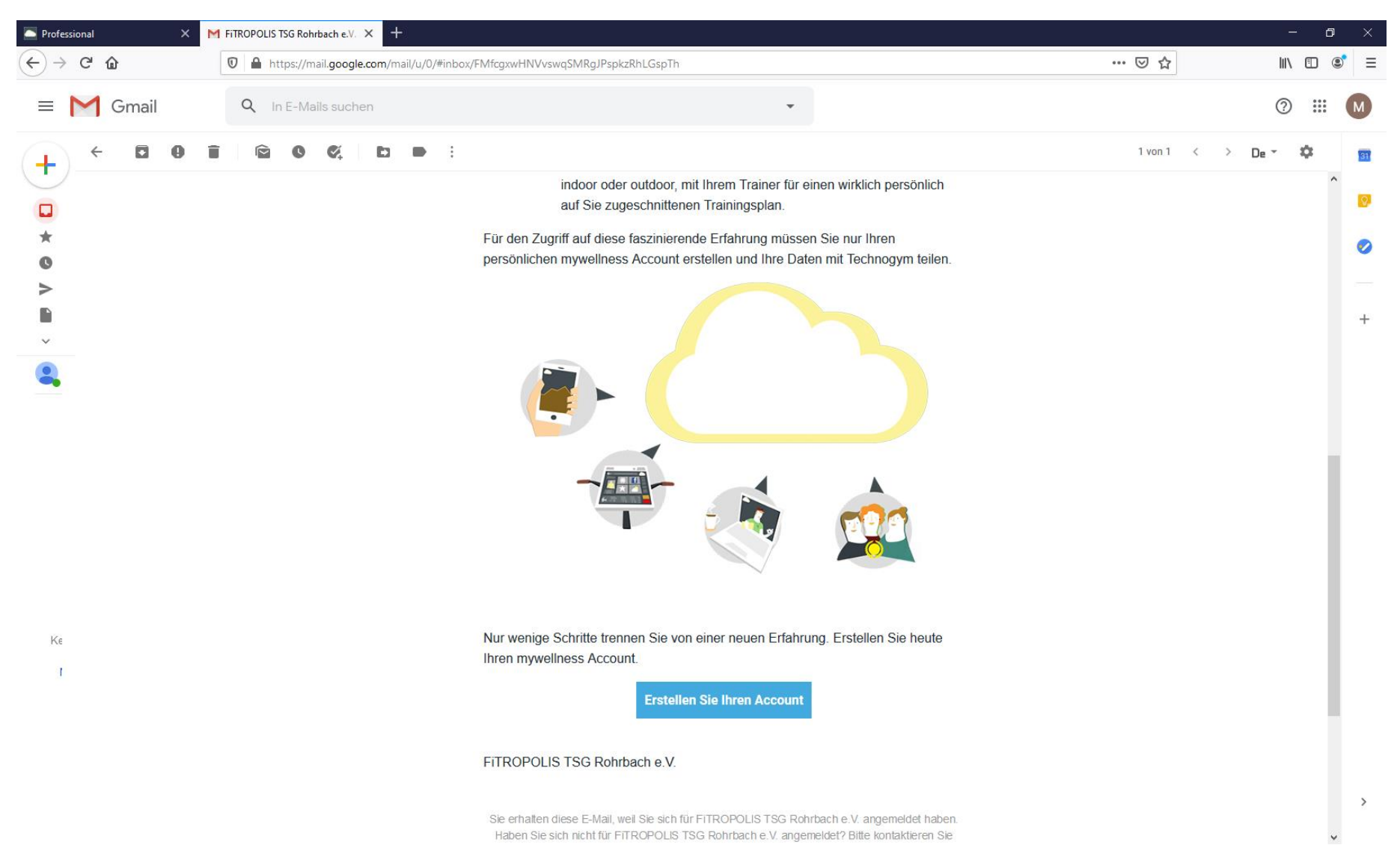

Sie werden zu einer Internetadresse im Browser weitergeleitet, in dem Sie Ihren Account erstellen können. Geben Sie Ihre Email und ein Passwort an. Merken Sie sich bitte Email und Passwort und betätigen Sie "Bestätigen".

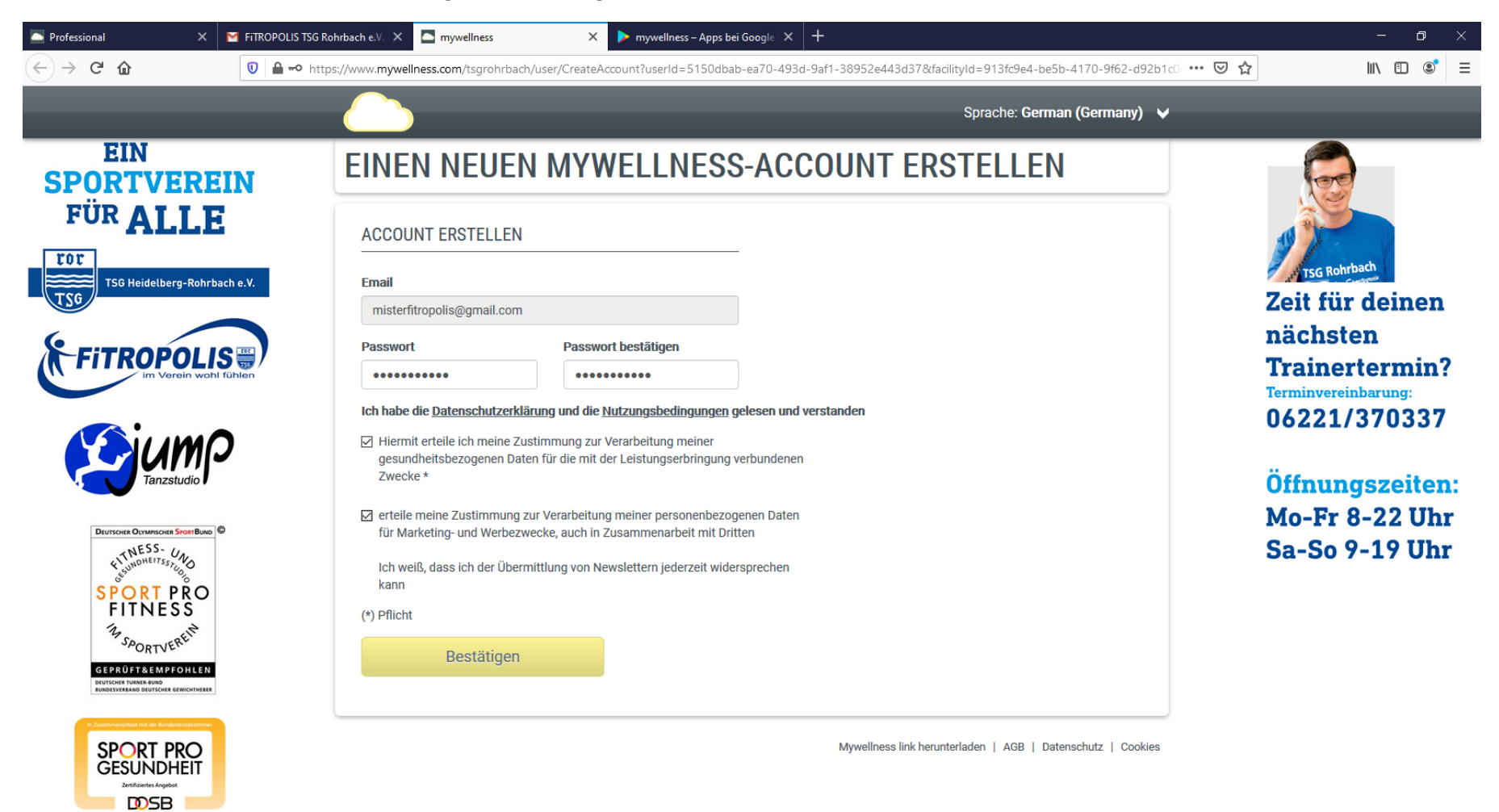

999

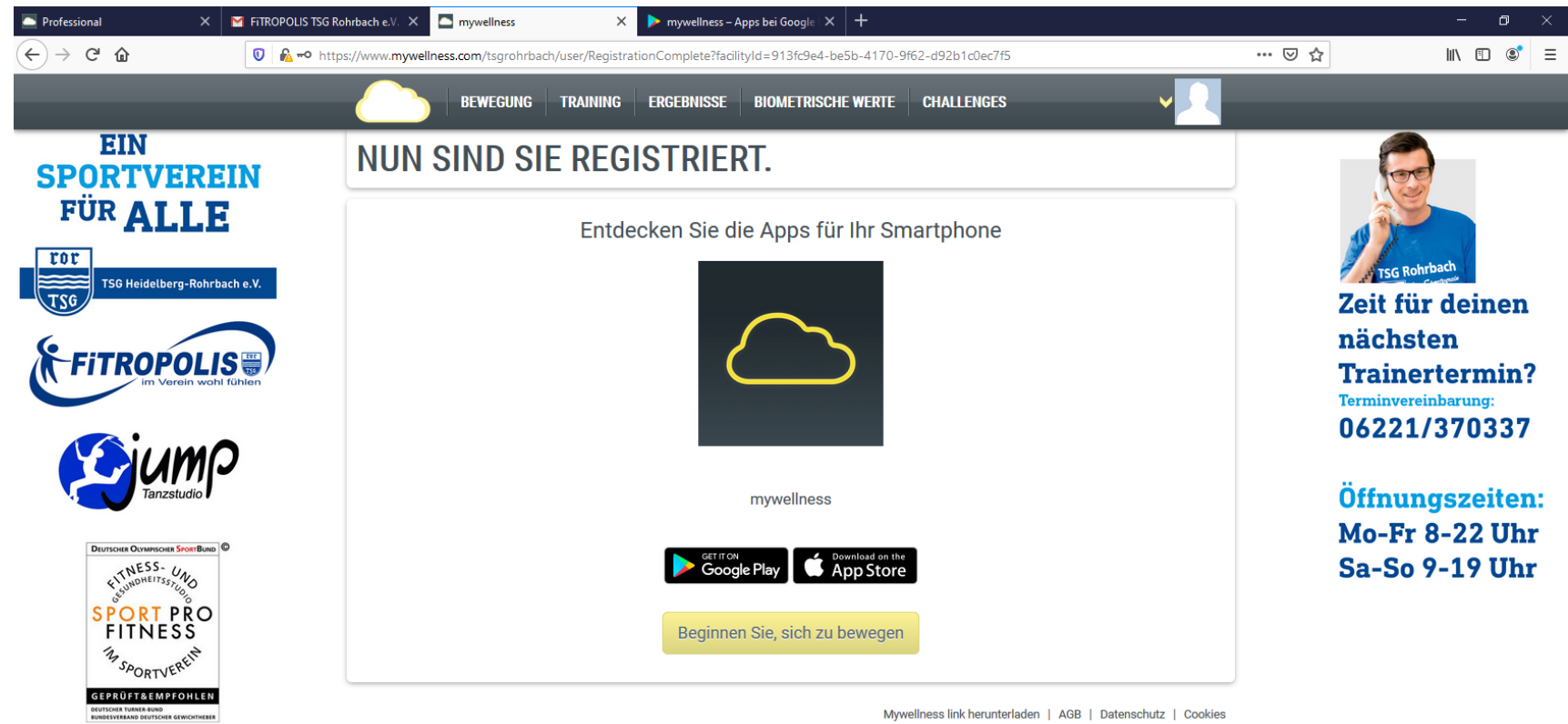

Sie sind nun angemeldet und drücken den Knopf "Beginnen Sie sich zu bewegen".

Mywellness link herunterladen | AGB | Datenschutz | Cookies

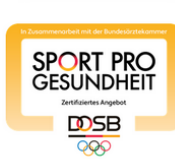

Nun haben Sie die Möglichkeit die Einstellungen zu verändern und speichern diese danach. Jetzt dürfen Sie den Browser schließen. Es gibt leider keine Möglichkeit alle Schritte vom Computer aus zu machen und Kurse zu buchen. Nehmen Sie jetzt Ihr Smartphone oder Tablet zur Hand und öffnen Sie den Apple App Store oder den Google Play Store.

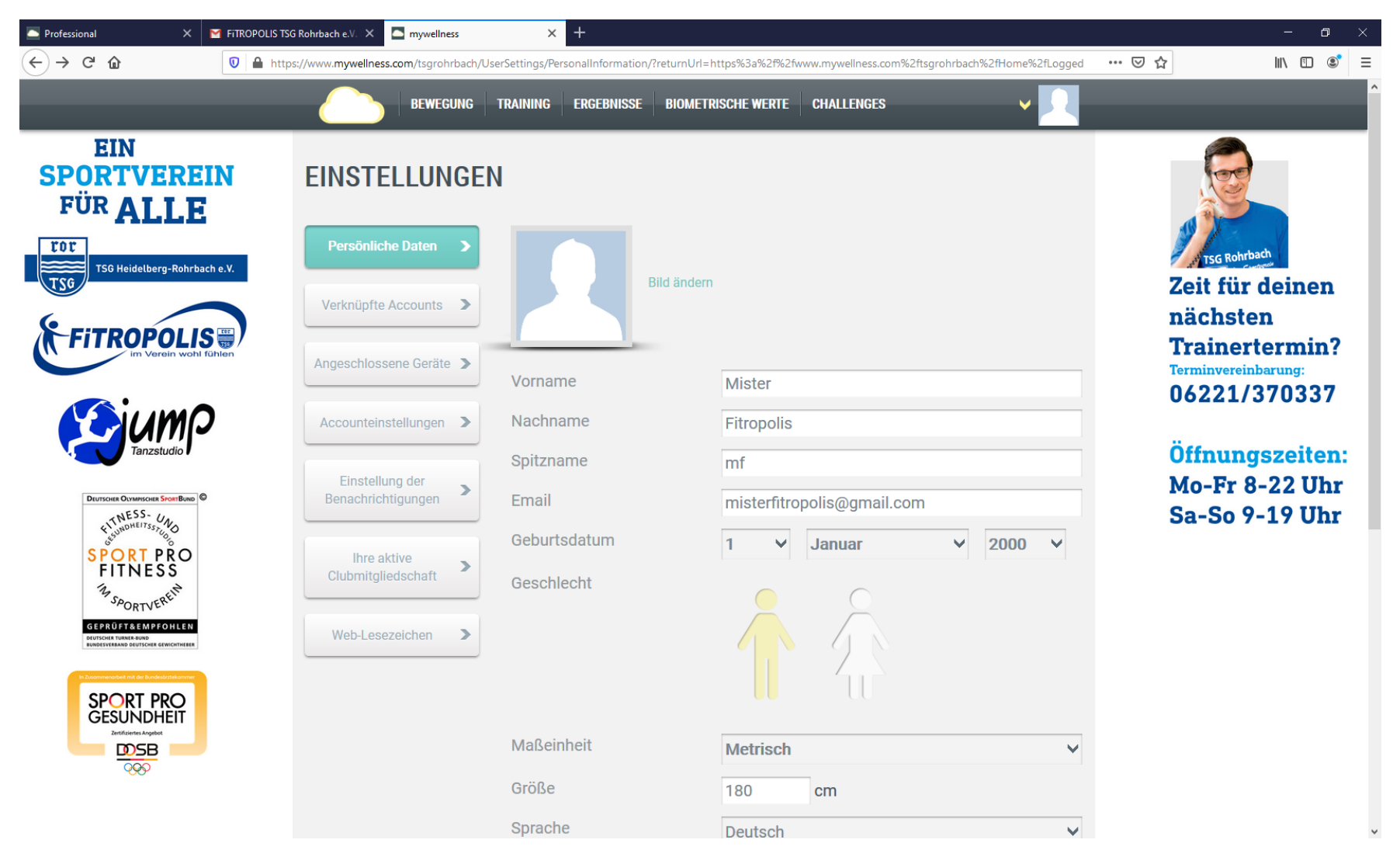

Suchen Sie die mywellness App im Google Play Store für Android Smartphones oder Tablets.

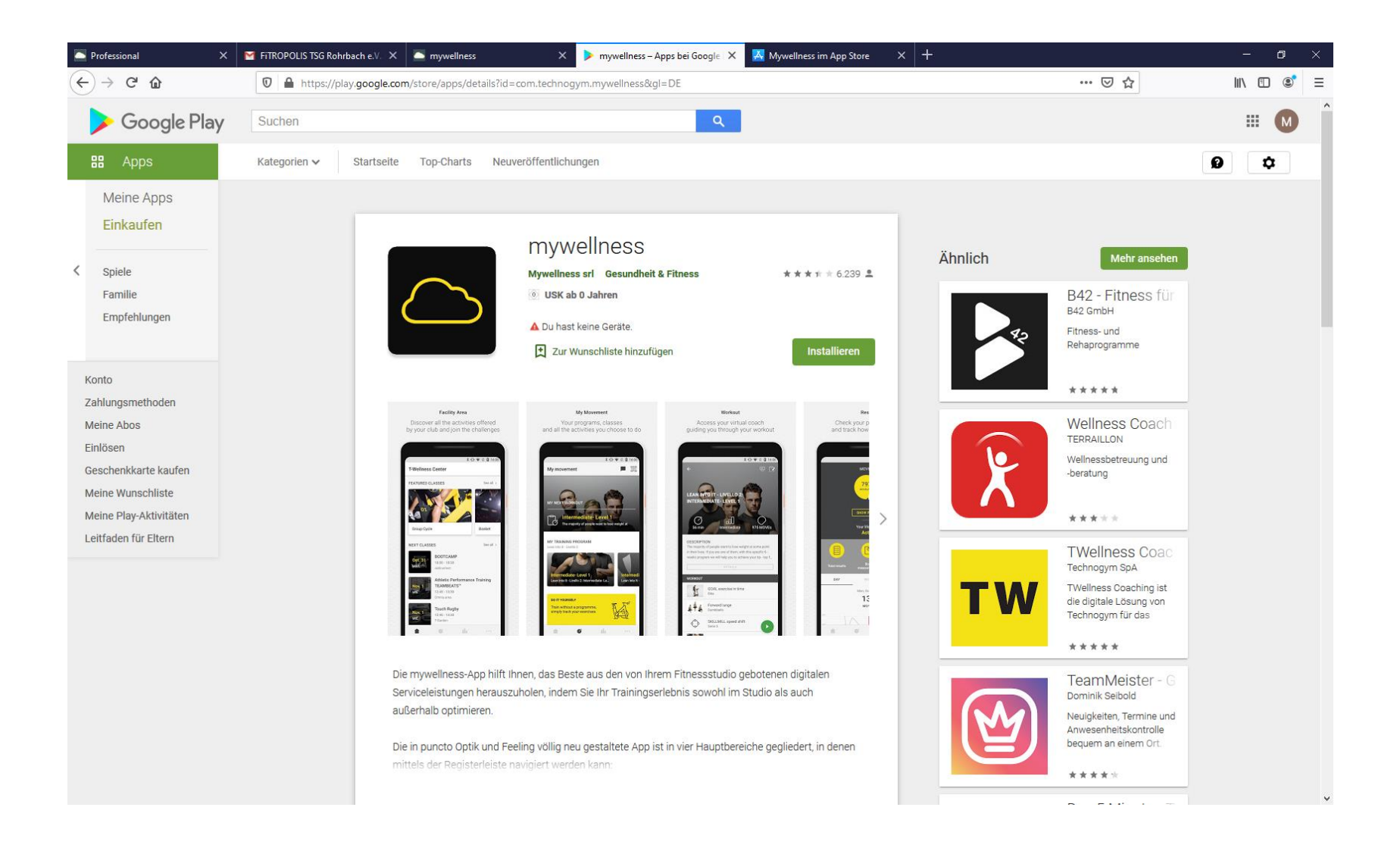

Suchen Sie die mywellness App im Apple App Store für Apple Smartphones oder Tablets.

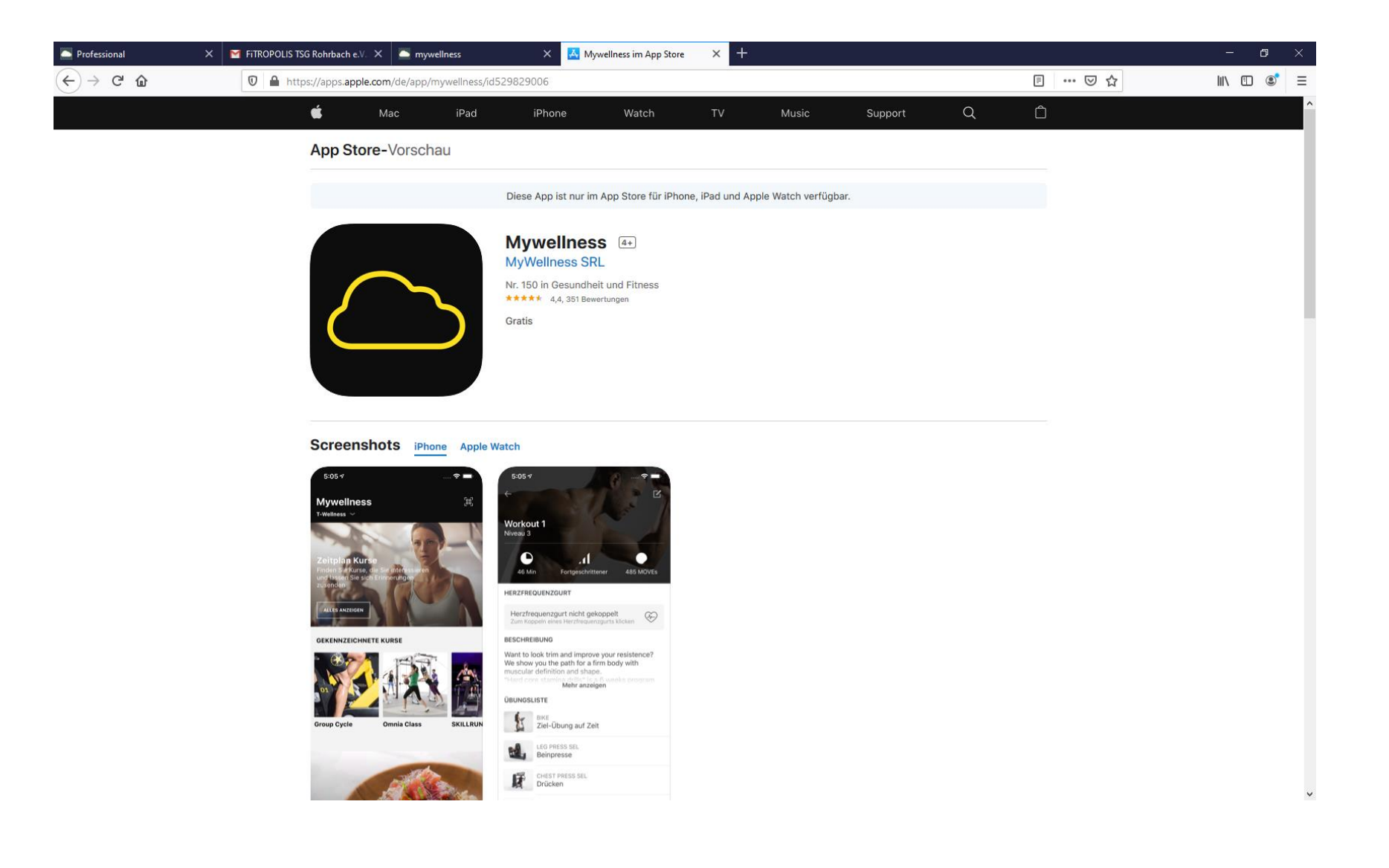

Laden Sie die App herunter, installieren Sie die App und öffnen diese. Nun können Sie sich mit den Anmeldedaten (Email und Passwort) anmelden und sind mit dem FiTROPOLIS verbunden. Sie haben jetzt die Möglichkeit über die App (NUR!) am Smartphone oder Tablet Kurse zu buchen.